## QUICK REFERENCE GUIDE: Schedule an Appointment—Option 1

After submitting an application for a DL or ID, a pop-up window opens asking if you would like to schedule an appointmentclick Yes. 1

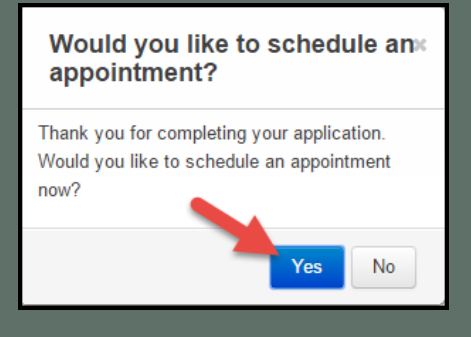

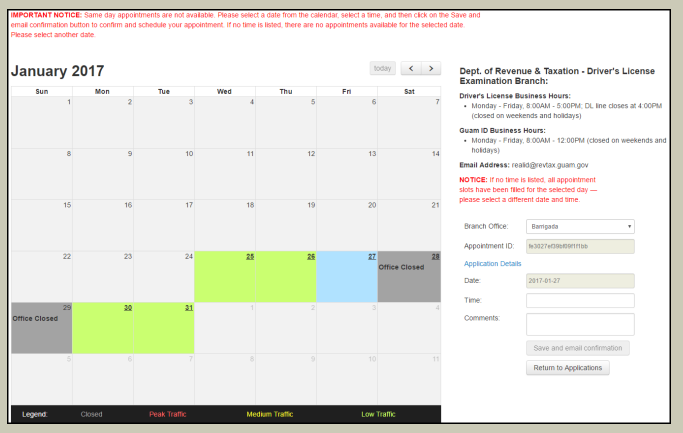

Click a date on the calendar for the appointment. 2

On the right side panel, select an appointment time from the dropdown menu.

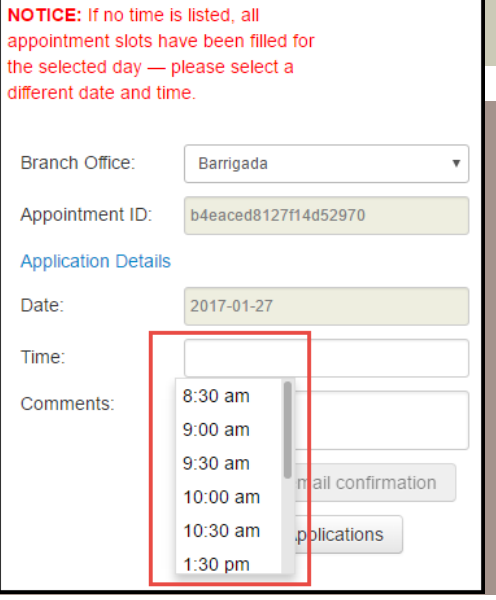

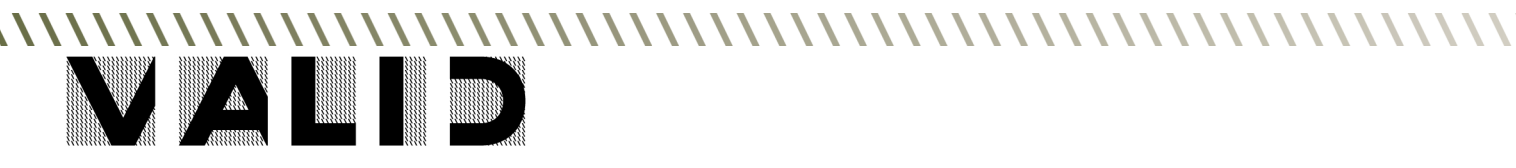

3

## QUICK REFERENCE GUIDE: Schedule an Appointment—Option 1

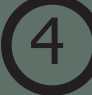

## To schedule the appointment, click Save and Email Confirmation.

5

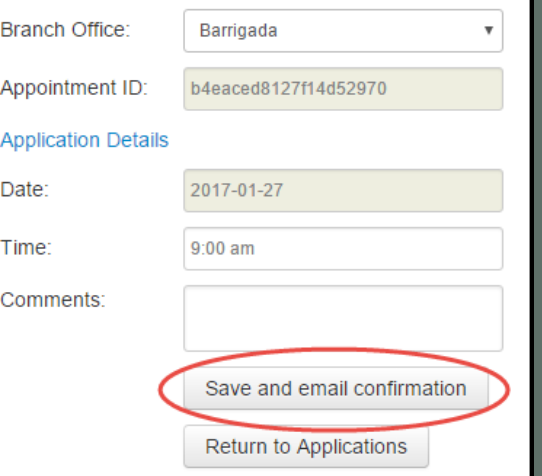

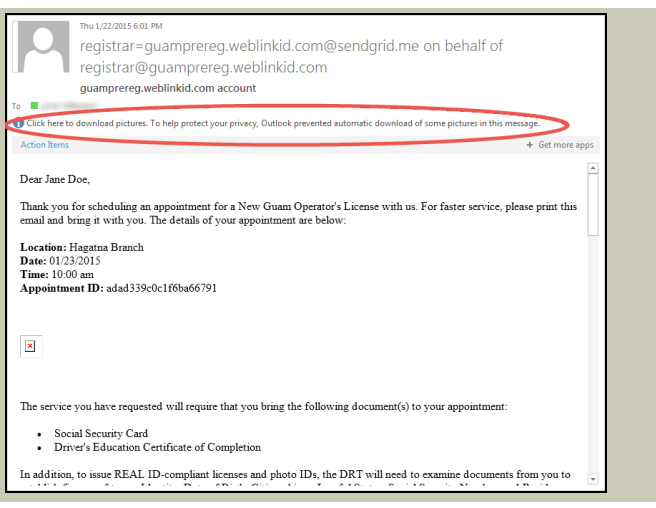

In the email, if the barcode does not appear - download images to allow the barcode to appear in the body of the email.

Print the email confirmation, and bring it with you to the scheduled appointment. 6

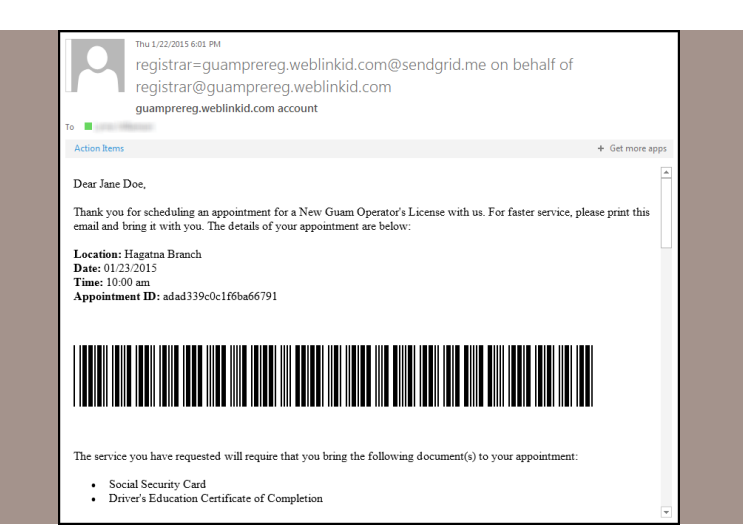